新レイアウト・AdminTool サイト下における Manage User IDs について。

改訂 2020 年 4 月

[General] タブから[Manage user IDs]の項目を確認します。

- 1. Manage remote access registration IDs : Admin Tool から複数のユーザーにリモートアクセス登録 用 ID/PW を電子メールで送信することができます。
- 2. Create user : 管理者権限からユーザーを新たに追加する。
- 3. Search user : 登録ユーザーを検索する
- 4. Administrators : 管理者権限の付与・変更

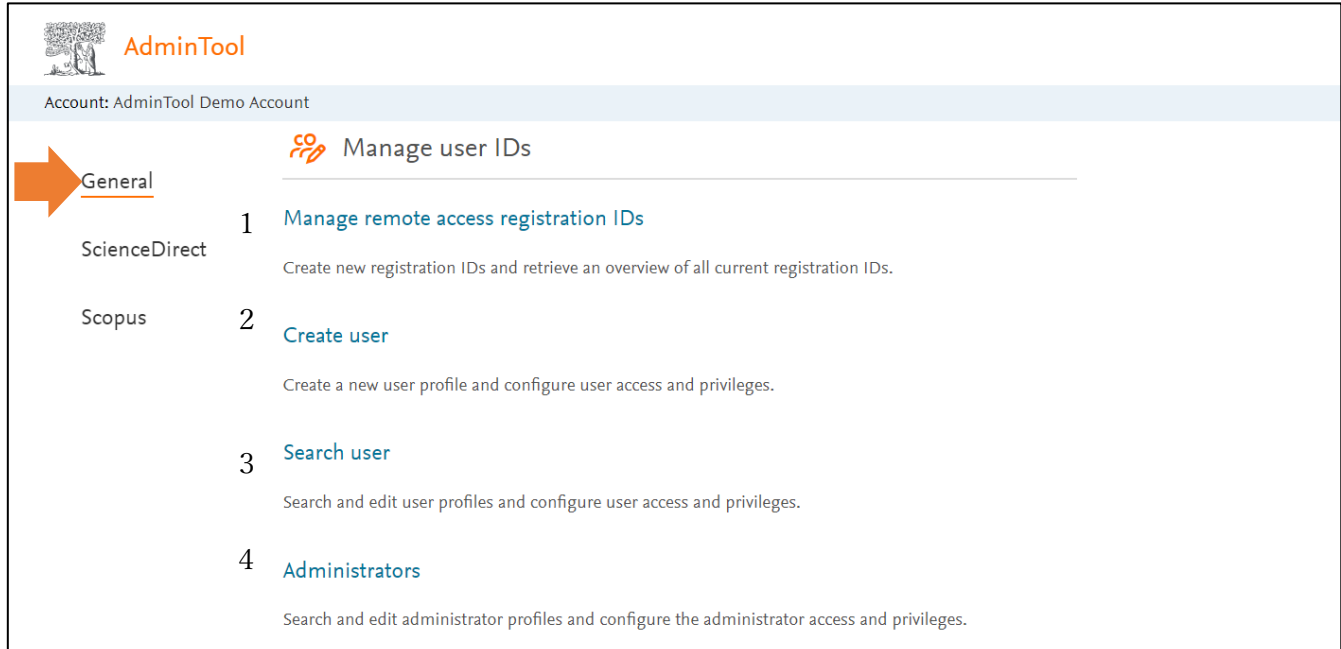

- 1. Manage remote access registration IDs
- 1-1. Create new registration IDs

## : Admin Tool から複数のユーザーに**リモートアクセス登録用 ID/PW を電子メールで送信すること**ができ ます。各ユーザーは、電子メールに記載されている登録用 ID/PW を使ってユーザー登録を行います。

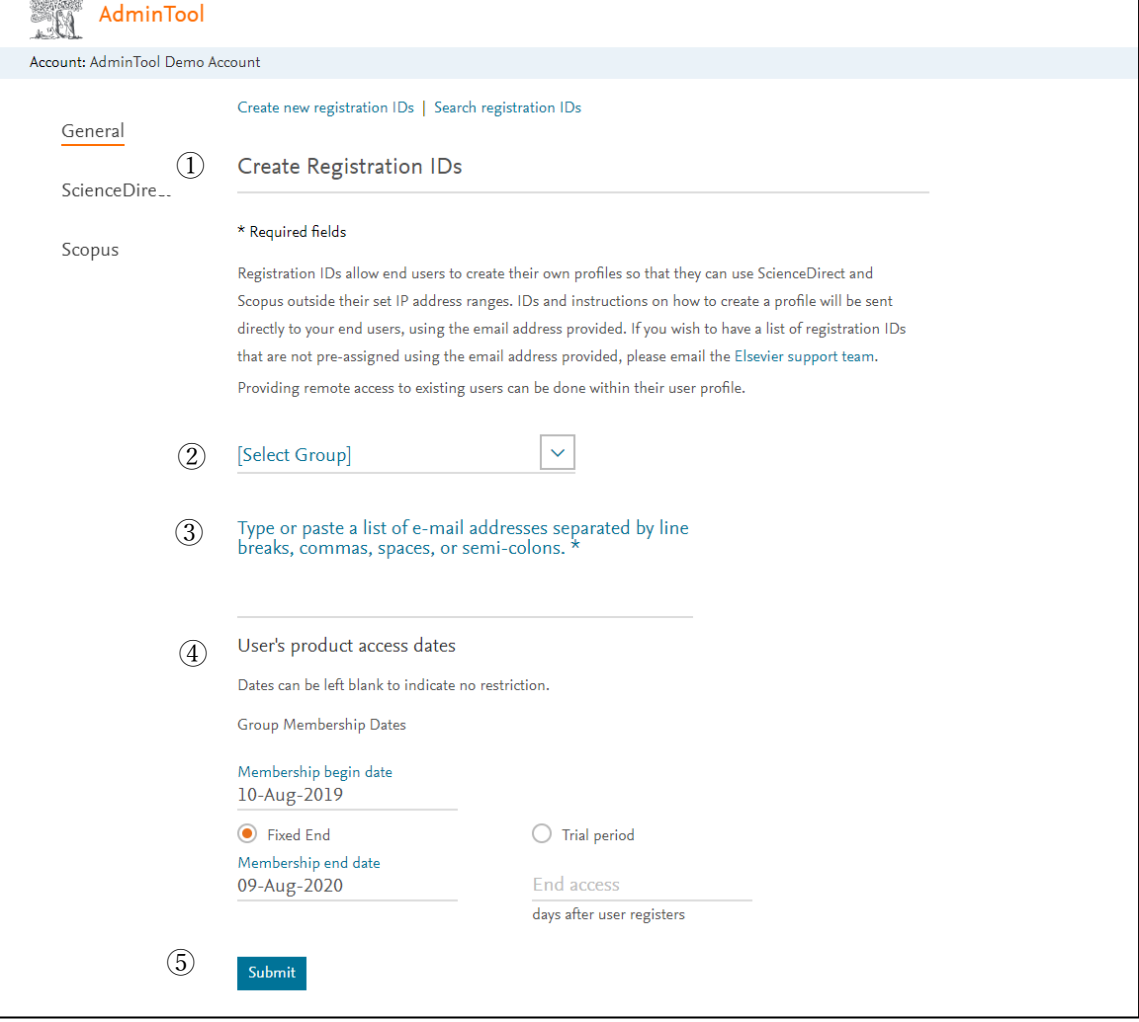

(手順)

- ① [Create new registration IDs]を選択します。
- ② [Select Group] プルダウンリストからグループを選択します。
- ③ リモートアクセス登録用 ID/PW を送信するユーザーの電子メールアドレスをボックスに入力します。 複数のアドレスは、改行、コンマ、スペース、セミコロンのいずれかで区切ってください。
- ④ [User's Product Access Dates] 欄で製品へのアクセス有効期限を設定することができます。 Group Membership Dates (グループ・メンバーシップの有効期限) Membership Begin Date アクセス開始日 Membership End Date アクセス終了日 Trial Period / End access に日数を入力 -> ユーザーが登録してから n 日後に終了
- ⑤ [Submit] ボタンをクリックします。

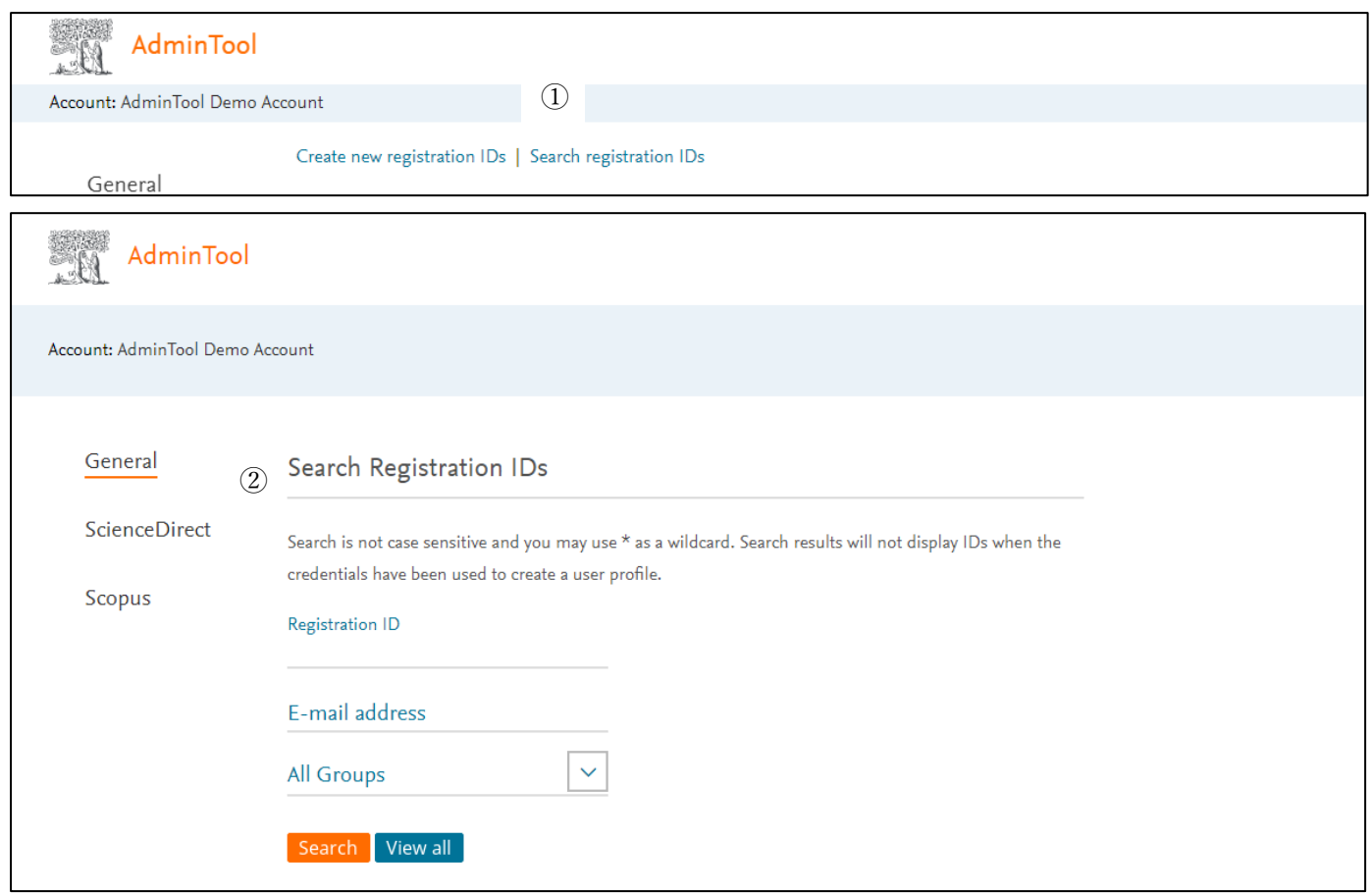

## 1-2. Search Registration IDs : 既に登録済ユーザの検索

(手順)

- ① [Search registration IDs]を選択します。
- ② 以下のいずれかの項目を入力し、[Search] ボタンをクリックします。ワイルドカード(\*)を使用するこ ともできます。登録されている全ユーザーを表示したい場合には、[View All] ボタンをクリックします。
	- 5. Registration ID
	- 6. E-mail address
	- 7. All Groups (対象グループを設定)

## 2.Create User

: Admin Tool を使って新規にユーザーを作成すると、作成されたユーザーID には自動的にリモートアク セスの権限が与えられます。

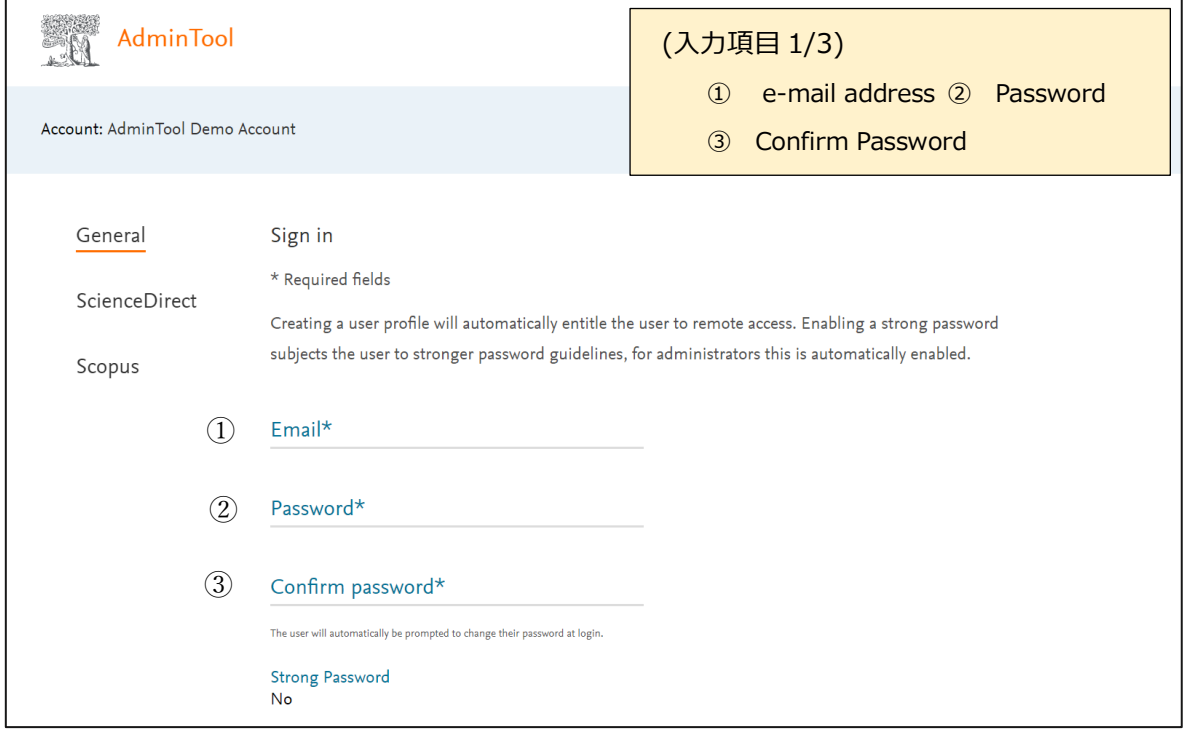

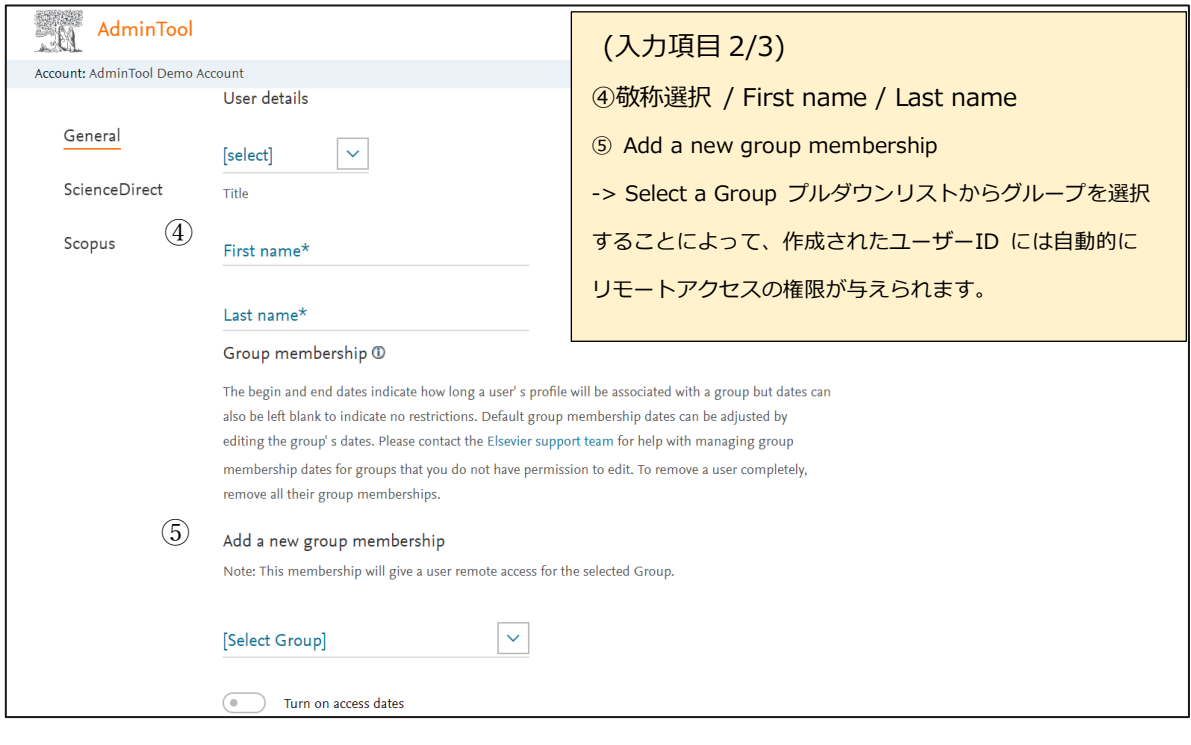

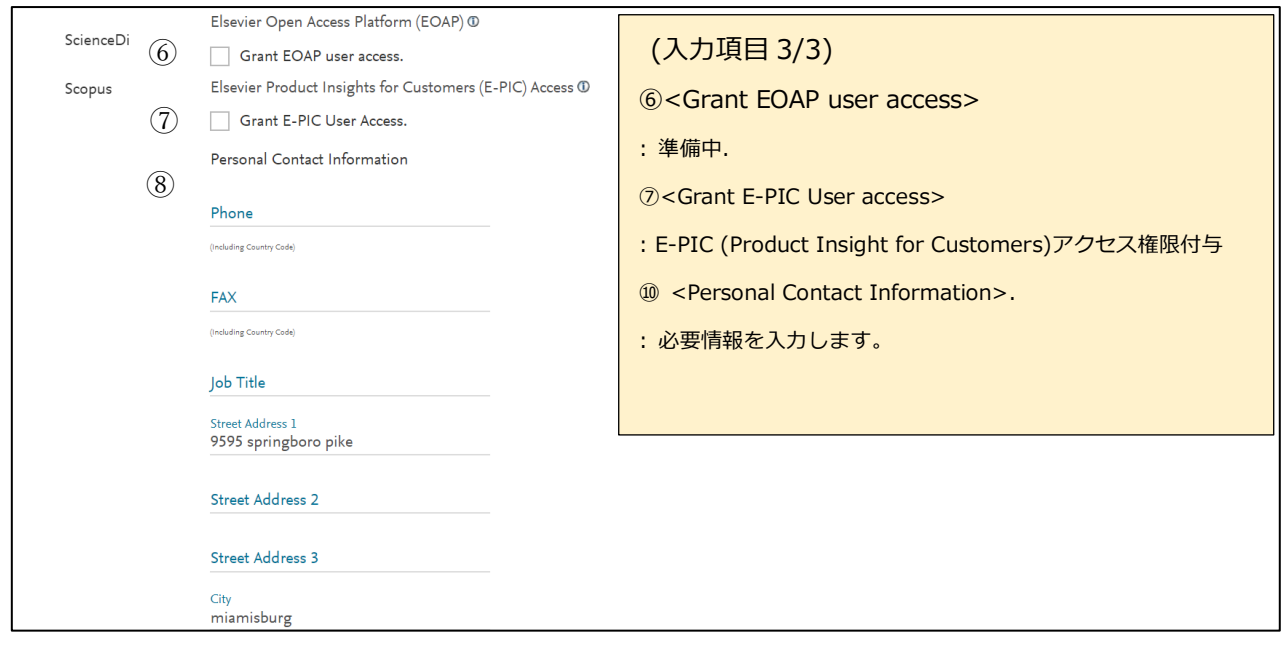

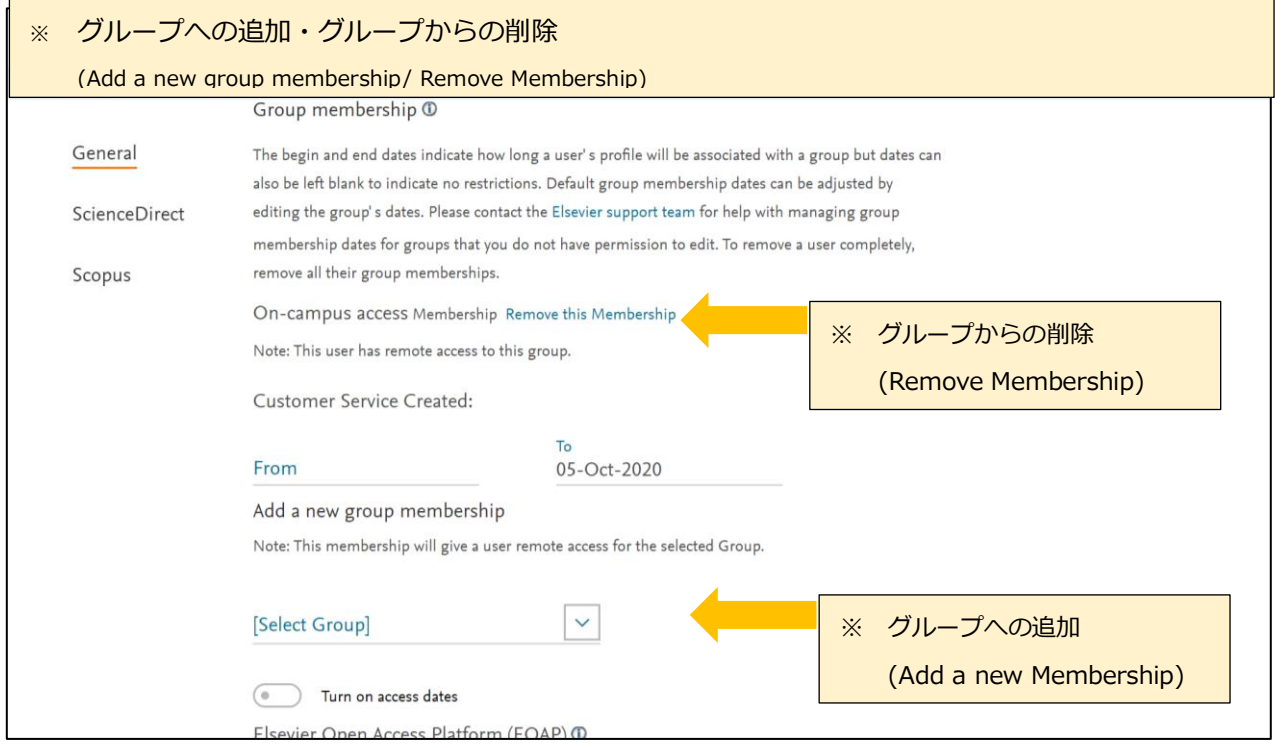

3. Search user : 登録ユーザーを検索する

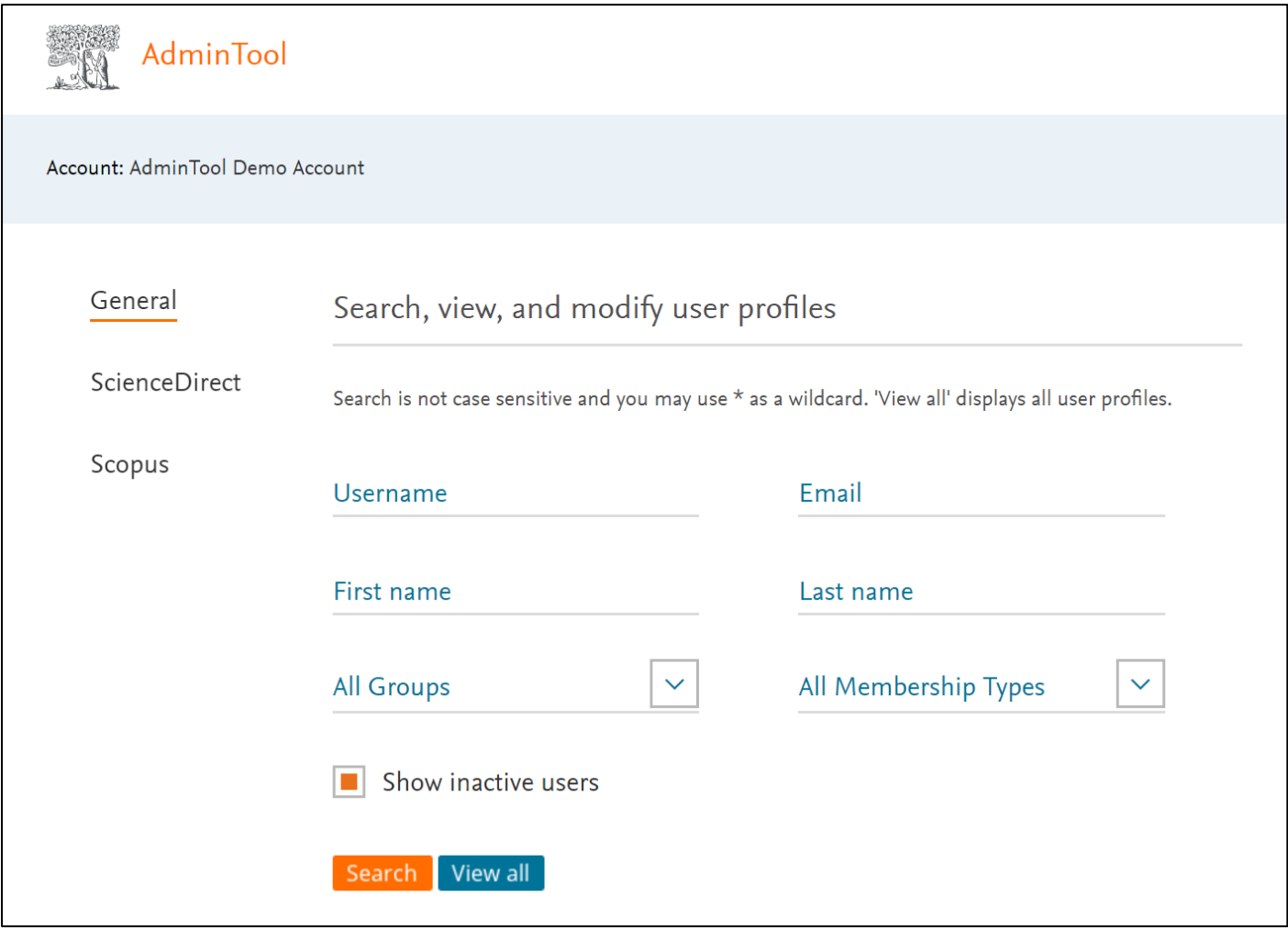

以下のいずれかの項目を入力し、[Search] ボタンをクリックします。ワイルドカード(\*)を使用すること もできます。登録されている全ユーザーを表示したい場合には、[View All] ボタンをクリックします。

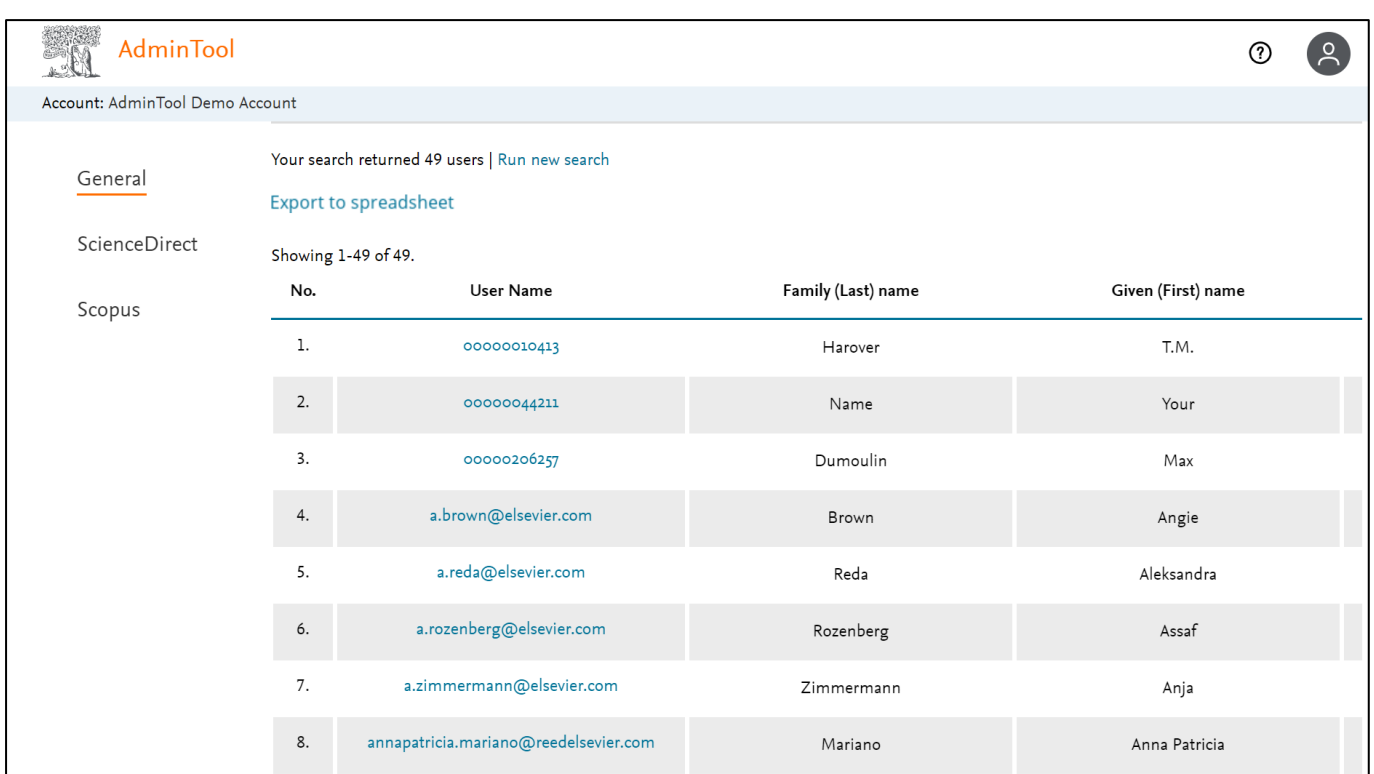

検索を実行すると、登録済みのユーザーの一覧が表示されます。

: ユーザー名のリンクをクリックすると、そのユーザーの詳細情報が表示されます。

: ユーザー情報を Excel ファイル (CSV ファイル) に出力したい場合には、出力したいユーザーをチェッ クするか、[Select All] を選択してから、[export to spreadsheet] ボタンをクリックします。

4.Administrators : 登録済みの管理者を確認したり、他のユーザーに管理者権限を与えたりすることができ ます。

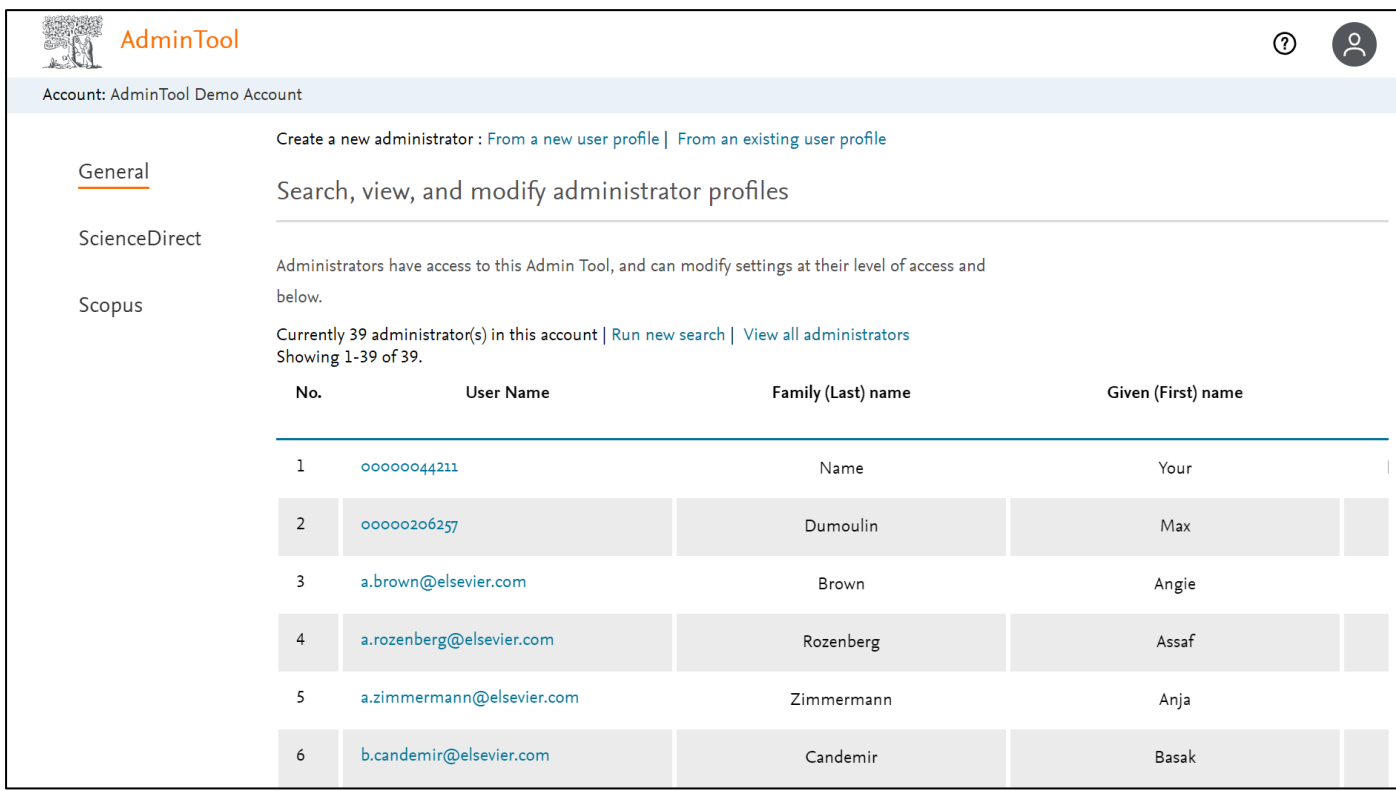

<他のユーザーに管理者権限を与える>場合

: From a new user profile を選択すると、管理者となる新しいユーザーを作成することが出来ます。From an existing user profile を選択すると、既存のユーザーに管理者権限を与えることが出来ます。 (前画面を参照)